## **Where do I find my Requests?**

## *Or "How do I know my Request was received?"*

## **1. Go to the Dashboard**

Click on 25Live Pro from any screen to return to the Dashboard.

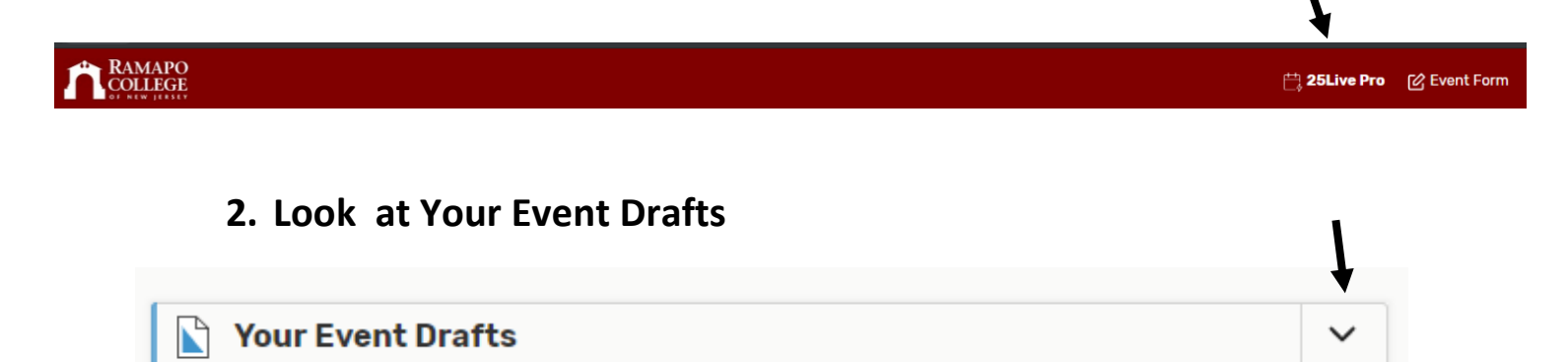

**3. Your drafts will appear below. You should be the Requestor.**

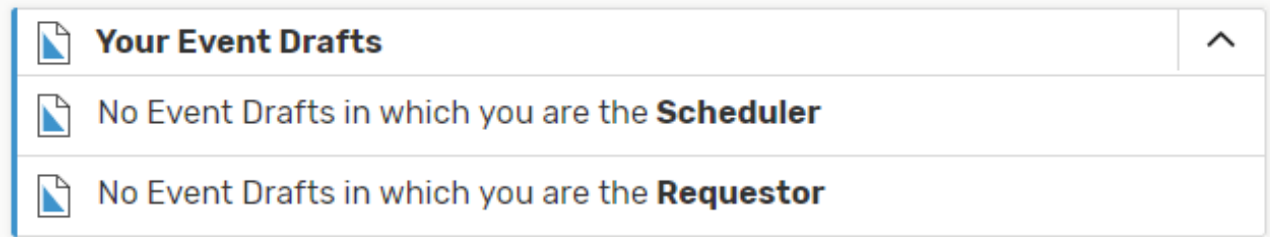

- **4. Click into the drafts to see request details or make any updates.**
- **5. Once E&C has approved your request and sent you a Confirmation, the event will disappear from the Drafts list.**